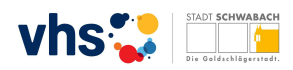

## **vhs Schwabach Intranet für Dozenten Tutorial**

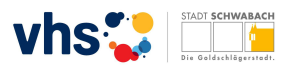

Sehr geehrte Dozentin, sehr geehrter Dozent!

Die Volkshochschule Schwabach möchte Ihnen mit dem Zugang zu der eigenen internen Plattform, dem Intranet für Dozenten, die Verwaltung und Planung Ihrer Kurse deutlich vereinfachen und komfortabler machen. Sie können bequem von zu Hause aus oder über Ihr mobiles Endgerät die Anmeldestände kontrollieren, Ausdrucke vornehmen oder auch mit den Teilnehmern in Kontakt treten. Sie können Ihre Kurse planen und direkt an uns weitergeben. Wir können diese Daten ohne Umwege in unser Verwaltungssystem übernehmen und Ihnen dann wieder zur Kontrolle bereitstellen. Damit Sie sich schnell im Intranet anmelden können, haben wir Ihnen eine kurze Anleitung zusammengestellt. Wir wünschen Ihnen bei Ihren ersten Schritten viel Erfolg und wünschen uns, dass Sie das Intranet intensiv nutzen!

Ihre Volkshochschule Schwabach

## **…und so funktioniert´s!**

Sie haben von uns eine E-Mail mit Ihrem Benutzernamen bekommen. Dieser setzt sich in der Regel aus dem ersten Buchstaben des Vornamens und dem vollständigen Nachnamen zusammen (z.B. Max Mustermann = MMUSTERMANN). Bei Namensgleichheit mehrerer Dozenten wird eine laufende Nummer angehängt.

Den Login-Bildschirm für das Intranet erreichen Sie über unsere Website www.vhs.schwabach.de. Dort scrollen Sie nach unten in den Fußbereich. Hier klicken Sie rechts auf "Dozenten-Login"

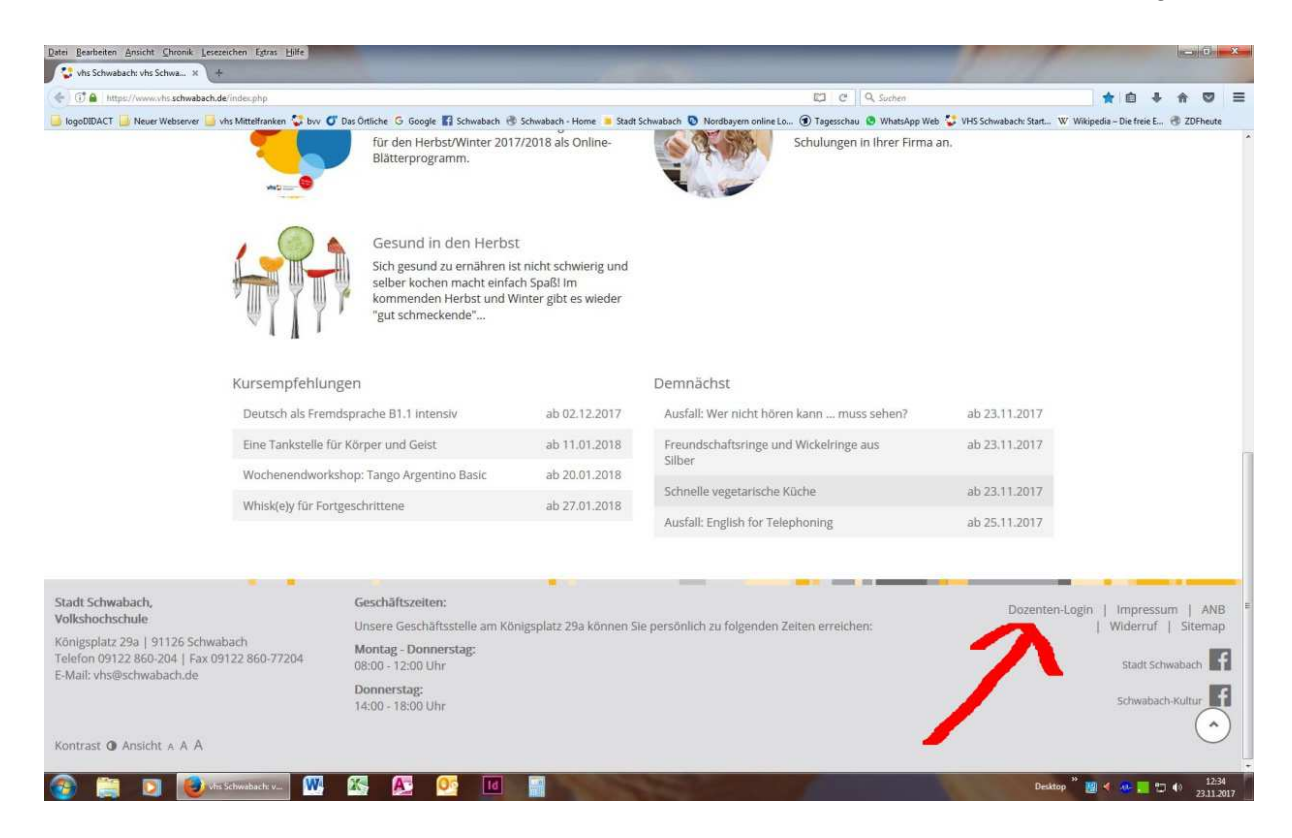

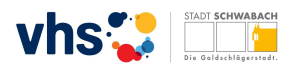

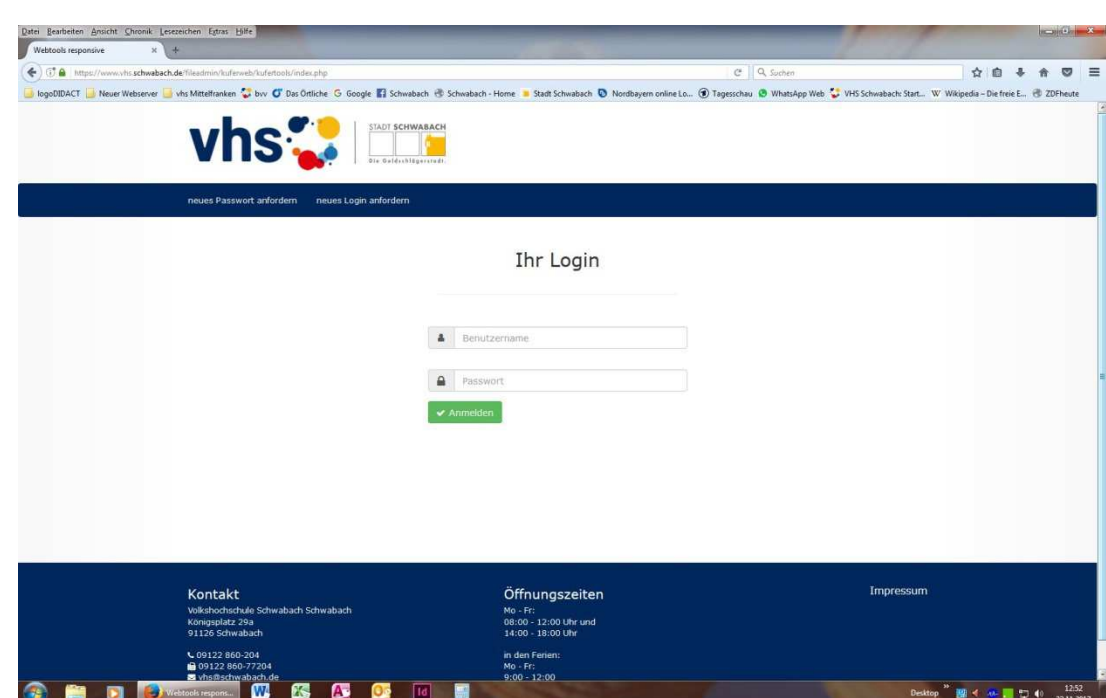

Sie gelangen dann auf den Anmeldebildschirm für das Intranet.

Wenn Sie sich zum ersten Mal im Intranet anmelden oder Ihr Passwort vergessen haben, dann drücken Sie im oberen blauen Balken auf den Button **neues Passwort anfordern**. Sie sehen dann diesen Bildschirm

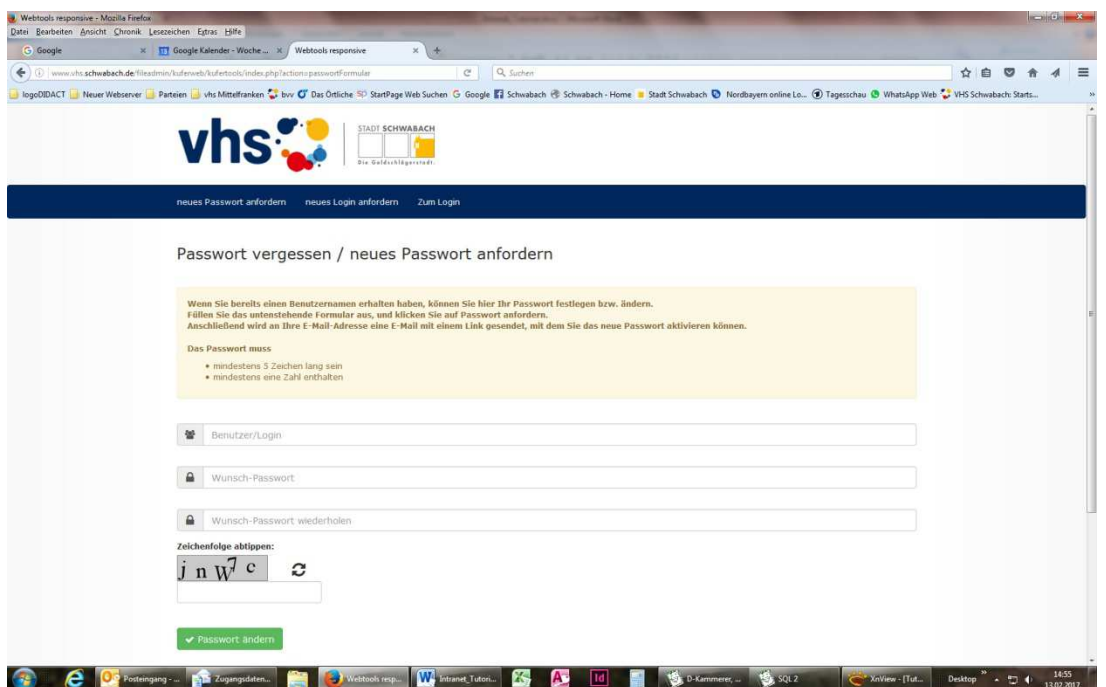

Dort fügen Sie den Benutzernamen (hier spielt Groß- oder Kleinschreibung keine Rolle) ein, den Sie von uns zugesendet bekommen haben. Danach tragen ein Passwort Ihrer Wahl ein (mindesten 5 Zeichen lang, mindestens eine Zahl) und füllen die Sicherheitsabfrage (bitte Groß- und Kleinschreibung beachten) aus. Bestätigen Sie dann den Button **Passwort ändern**. Sie erhalten

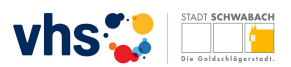

dann eine E-Mail, in der Sie die Passwortänderung über einen Link bestätigen müssen. Das Passwort können Sie später jederzeit wieder ändern.

Nun können Sie sich mit Ihrem Benutzernahme und Passwort über den Login-Bildschirm im Intranet anmelden.

Nach dem Einloggen sehen Sie eine Übersicht Ihrer Kurse des laufenden Semesters.

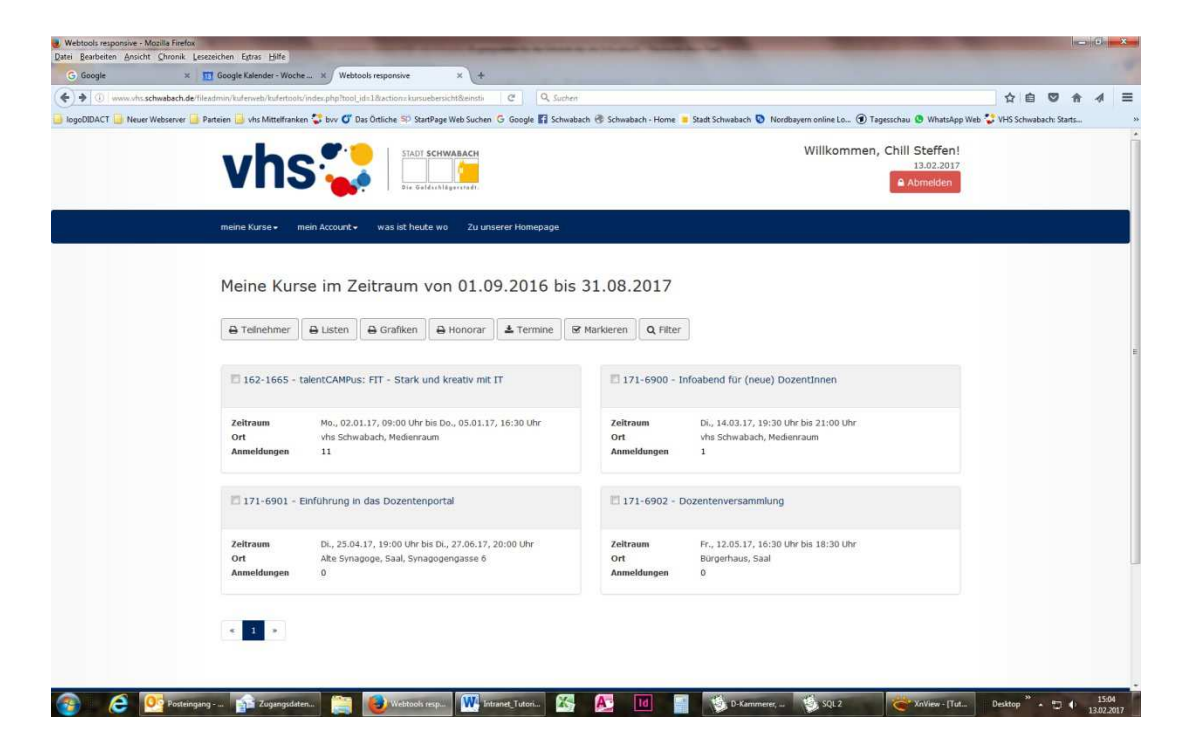

Sie haben nun folgende Möglichkeiten:

- Details zu Ihren Kursen einsehen
- Änderungen an Kursdaten weitergeben
- Neue Kurse planen (dabei können bisherige Kurse als Kopie genutzt werden)
- Eine Übersicht über alle stattfindenden Kurse eine Tages einsehen
- Ihre persönlichen Daten ändern
- Ihr Passwort ändern
- Aktuelle Nachrichten einsehen
- Zu unserer Homepage gelangen

Alle Daten werden regelmäßig aktualisiert, so dass Sie immer auf einen aktuellen Datenbestand zugreifen können. Der Zugriff auf diese Daten ist nur Ihnen gestattet und auch nur für die Kurse möglich, die Sie selbst leiten. Aus Datenschutzgründen können Sie nicht alle Angaben einsehen, die uns zur Verfügung stehen. Eine Weitergabe der Daten an Dritte oder die Nutzung der Daten für andere Zwecke ist nicht erlaubt und wäre eine Verstoß gegen unsere vertraglichen Vereinbarungen. Wir bitte Sie, den Datenschutz ernst zu nehmen und sensibel mit den Informationen umzugehen!

Stand: November 2017